## **Brilliance** BDM3270QP

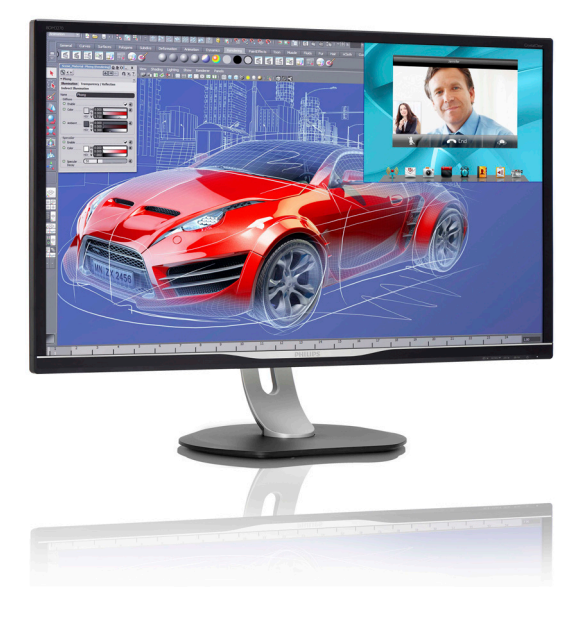

# <www.philips.com/welcome>

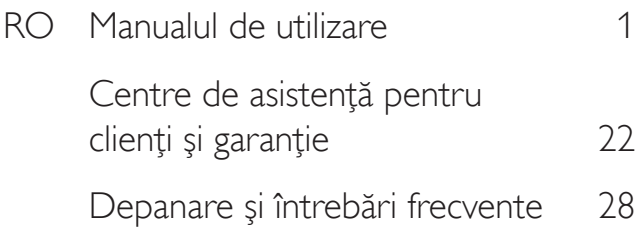

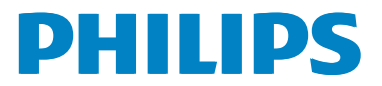

# **Cuprins**

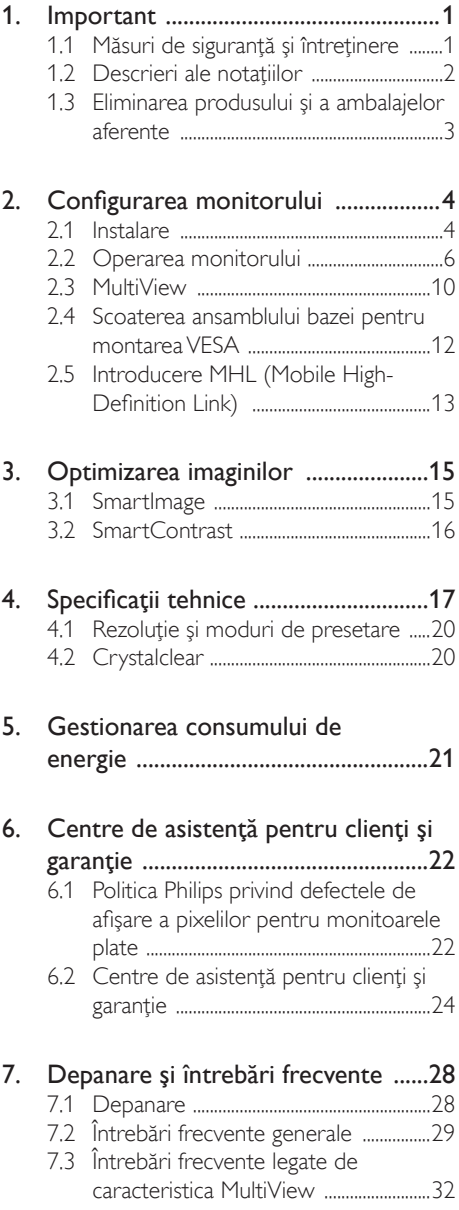

## <span id="page-2-1"></span><span id="page-2-0"></span>1. Important

Acest ghid de utilizare electronic este destinat tuturor persoanelor care utilizează monitorul Philips. Cititi cu atentie acest manual de utilizare, înainte de a utiliza monitorul. Acesta contine informații și observații importante referitoare la functionarea monitorului.

Garanția Philips se aplică dacă produsul este manevrat corespunzător și utilizat în scopul pentru care a fost proiectat, în conformitate cu instrucţiunile de operare şi dacă este prezentată factura sau chitanta în original, care să ateste data achizitiei, numele distribuitorului, numărul produsului şi numărul de model.

### 1.1 Măsuri de sigurantă și întreținere

#### **Avertismente**

Utilizarea altor dispozitive de control, reglaje sau proceduri decât cele specificate în acest document poate cauza expunerea la scurtcircuite, pericole electrice și/sau pericole mecanice.

Cititi si respectati aceste instructiuni la conectarea şi utilizarea monitorului pentru computer.

#### Mod de operare

- Nu expuneți monitorul la lumină solară directă, surse de lumină puternică sau la acțiunea unor surse de încălzire. Expunerea îndelungată la acest tip de mediu poate avea drept rezultat decolorarea şi deteriorarea monitorului.
- Este necesară îndepărtarea obiectelor ce ar putea cădea în orificiile de ventilaţie, precum şi a celor care pot împiedica răcirea componentelor electronice ale monitorului.
- A nu se bloca orificiile de ventilatie ale carcasei.
- În momentul poziționării monitorului, asigurati-vă că stecherul și priza electrică pot fi accesate uşor.
- În cazul închiderii monitorului prin debranşarea cablului de alimentare de la

sursa de curent alternativ sau continuu, se va aştepta 6 secunde anterior recuplării acestuia, pentru o functionare normală a monitorului.

- A se utiliza numai cablul de alimentare corespunzător, furnizat, de fiecare dată, de către Philips. Dacă lipseşte cablul de alimentare, se va contacta centrul de service local. (Vă rugăm să vă adresati Centrului de Informații și Asistență Clienți)
- Nu supuneți monitorul la vibrații mari sau la şocuri puternice pe parcursul manevrării.
- A nu se lovi sau scăpa monitorul în timpul functionării sau transportului.

#### Întretinere

- Pentru a vă proteja monitorul de posibile deteriorări, nu supuneți ecranul LCD la presiuni mari. Atunci când deplasați monitorul, apucaţi-l de ramă. Nu ridicaţi monitorul plasând palma sau degetele pe ecranul LCD.
- În cazul în care monitorul nu va fi utilizat o perioadă îndelungată, acesta se va debranşa de la sursă.
- Dacă este necesar, monitorul se va curăta cu o cârpă umedă după debranşare. Ecranul poate fi şters cu o cârpă uscată când nu este sub tensiune.Totuşi, pentru curătarea monitorului, nu se vor folosi niciodată solvenţi organici, precum alcool, sau solutii pe bază de amoniac.
- Pentru a se evita riscul aparitiei suprasarcinii electrice şi deteriorării permanente a monitorului, acesta nu se va expune la praf, ploaie, apă sau medii cu umezeală excesivă.
- Dacă monitorul este expus la umezeală, va fi şters cu o cârpă umedă, cât mai curând posibil.
- Dacă în monitor pătrund substanțe străine sau apă, se va întrerupe imediat sursa de alimentare şi se va debranşa cablul de la priză. Apoi, se va îndepărta substanta respectivă, urmând ca monitorul să fie trimis la centrul de service.
- Nu depozitați și nu utilizați monitorul în locuri expuse la căldură, la lumina directă a soarelui sau la frig excesiv.

- <span id="page-3-0"></span>Pentru asigurarea functionării optime permanente a monitorului şi prelungirea duratei sale de viată, acesta va fi plasat întrun spatiu ai cărui parametri de temperatură şi umiditate se situează în următoarea gamă de valori:
	- $\cdot$  Temperatură: 0 40°C (32 95°F)
	- • Umiditate: 20 80% UR

#### Informaţii importante despre imaginea remanentă/fantomă

- Activati întotdeauna un economizor dinamic pentru ecran când lăsati monitorul nesupravegheat.Activaţi întotdeauna o aplicaţie periodică de împrospătare a ecranului atunci când monitorul va afişa un continut static. Afisarea continuă a unor imagini statice o perioadă îndelungată poate produce "imagini arse", cunoscute și ca "imagini remanente" sau "imagini fantomă" pe ecranul dvs.
- "Imaginea arsă", "imaginea remanentă" sau "imaginea fantomă" reprezintă un fenomen binecunoscut în tehnologia ecranelor LCD. În majoritatea cazurilor, "imaginea arsă" sau "imaginea remanentă" sau "imaginea fantomă" va dispărea treptat într-un interval de timp după deconectarea de la alimentarea cu energie electrică.

#### **Avertisment**

Nerespectarea indicatiei de activare a unui economizor ecran sau a unei aplicatii de reîmprospătare periodică a ecranului poate avea ca efect apariția simptomelor grave de "imagine statică", "imagine remanentă" sau "imagine fantomă" care nu mai dispar şi nici nu se pot remedia. Deteriorarea mentionată mai sus nu este acoperită de garanție.

#### Service

- Carcasa trebuie desfăcută numai de către personalul calificat din service.
- Dacă este necesar un document pentru reparaţie sau integrare, se va contacta centrul de service local. (vezi capitolul "Centrul de Informaţii pentru Clienţi")
- Pentru informatii referitoare la transport. consultați rubrica "Specificații tehnice".
- A nu se lăsa monitorul în mașină/portbagaj sub acţiunea directă a razelor solare.

### Notă

În cazul în care monitorul nu functionează normal sau dacă nu ştiţi cum să procedaţi după ce ati aplicat instructiunile din acest manual, consultati un specialist în service.

### 1.2 Descrieri ale notatiilor

Următoarele subcapitole descriu convenţiile de notație utilizate în acest document.

#### Observaţii, atenţionări şi avertismente

Unele fragmente de text din acest ghid sunt însotite de pictograme și pot apărea cu caractere aldine sau italice. Fragmentele respective conţin observaţii, atenţionări sau aver tismente.Acestea sunt utilizate după cum urmează:

### **⊖** Notă

Această pictogramă indică informaţii şi sfaturi importante care vă pot ajuta să utilizați mai eficient computerul.

### **A** Atentie

Această pictogramă indică informaţii despre modalități de evitare a eventualelor defecțiuni ale hardware-ului şi a pierderii de date.

#### **Avertisment**

Această pictogramă indică riscul potențial de vătămare corporală şi prezintă modalităţi de evitare a problemelor.

Anumite avertismente pot apărea în diferite formate şi este posibil să nu fie însoţite de pictograme. În aceste situații, prezentarea specifică a aver tismentului este impusă de autoritatea de reglementare legală.

### <span id="page-4-0"></span>1.3 Eliminarea produsului şi a ambalajelor aferente

Deşeuri de echipamente electrice şi electronice (WEEE)

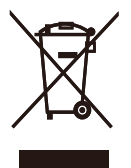

This marking on the product or on its packaging illustrates that, under European Directive 2012/19/EU governing used electrical and electronic appliances, this product may not be disposed of with normal household waste.You are responsible for disposal of this equipment through a designated waste electrical and electronic equipment collection. To determine the locations for dropping off such waste electrical and electronic, contact your local government office, the waste disposal organization that serves your household or the store at which you purchased the product.

Your new monitor contains materials that can be recycled and reused. Specialized companies can recycle your product to increase the amount of reusable materials and to minimize the amount to be disposed of.

All redundant packing material has been omitted.We have done our utmost to make the packaging easily separable into mono materials.

Please find out about the local regulations on how to dispose of your old monitor and packing from your sales representative.

#### Taking back/Recycling Information for **Customers**

Philips establishes technically and economically viable objectives to optimize the environmental performance of the organization's product, service and activities.

From the planning, design and production stages, Philips emphasizes the important of making products that can easily be recycled. At Philips, end-of-life management primarily entails par ticipation in national take-back initiatives and recycling programs whenever possible, preferably in cooperation with competitors, which recycle all materials (products and related packaging material) in accordance with all Environmental Laws and taking back program with the contractor company.

Your display is manufactured with high quality materials and components which can be recycled and reused.

To learn more about our recycling program please visit

[http://www.philips.com/a-w/about/sustainability.](http://www.philips.com/a-w/about/sustainability.html) [html](http://www.philips.com/a-w/about/sustainability.html)

# <span id="page-5-0"></span>2. Configurarea monitorului

### 2.1 Instalare

### **Continutul pachetului**

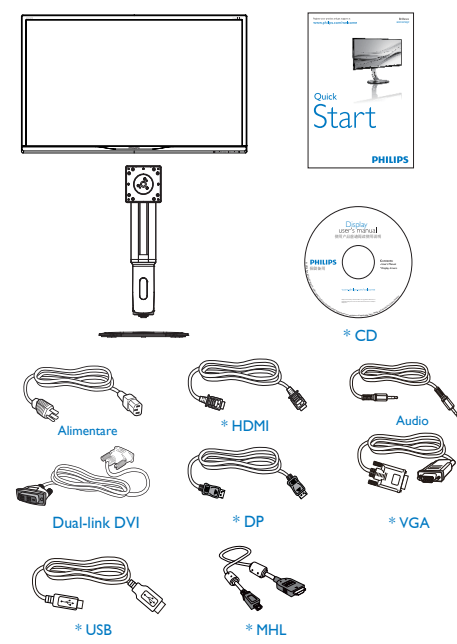

\*Depinde de ţară

#### **2** Instalarea bazei

1. Plasaţi monitorul cu faţa în jos pe o suprafaţă moale.Aveţi grijă să nu zgâriaţi sau să deteriorați ecranul.

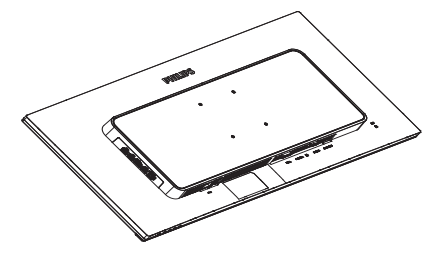

- 2. Ţineţi gâtul cu ambele mâini.
	- (1) Ataşaţi cu atenţie gâtul la supor tul de montareVESA, până când acesta este prins cu ajutorul mecanismului de fixare.
	- (2) Folosiţi o şurubelniţă pentru a strânge şuruburile de asamblare şi pentru a ataşa în siguranţă gâtul la monitor.
	- (3) Cu ajutorul degetelor, strângeţi şurubul localizat în partea inferioară a bazei și fixați ferm baza pe suport.

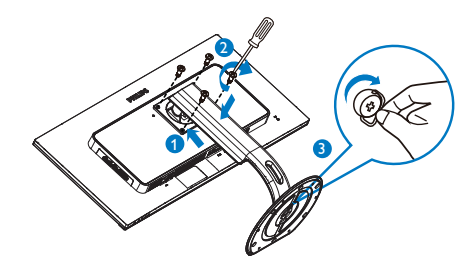

#### **3** Conectarea la computer o<br>O n. 12 П 11  $\Box$ 10  $\bigcap$ 1  $\overline{\mathbf{e}}$ E **D-Supe**<br>Compo 7 6 5 4 3 2 ្រុ 信 62

- **1** Încuietoare Kensington antifurt
- <sup>2</sup> Mufă pentru căști
- **3** Intrare audio
- 4 Intrare VGA
- **5** Intrare Display port
- **6** Intrare MHL-HDMI
- **7** Intrare DVI
- 8 Intrare alimentare AC
- **9 Comutator de alimentare**
- 10 USB ascendent
- <sup>11</sup> USB descendent
- $\bullet$  Încărcător rapid USB

### Conectarea la PC

- 1. Conectati ferm cablul de alimentare în spatele monitorului.
- 2. Opriţi computerul şi deconectaţi cablul de alimentare al acestuia.
- 3. Conectati cablul de semnal al monitorului la conectorul video din partea posterioară a computerului.
- 4. Conectati cablurile de alimentare ale computerului şi monitorului la o priză din apropiere.
- 5. Porniţi computerul şi monitorul. Dacă este afişată o imagine pe monitor, instalarea este finalizată.

### <span id="page-7-0"></span>2.2 Operarea monitorului

#### **Descriere butoane control**

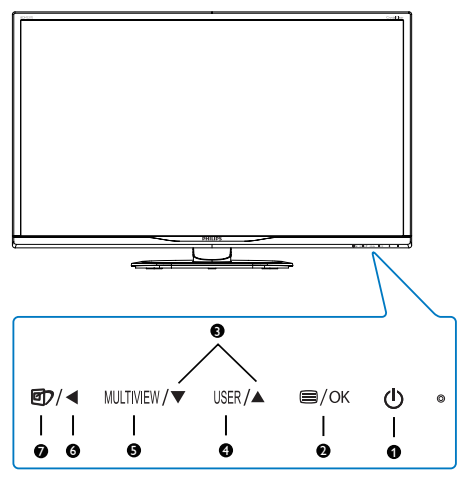

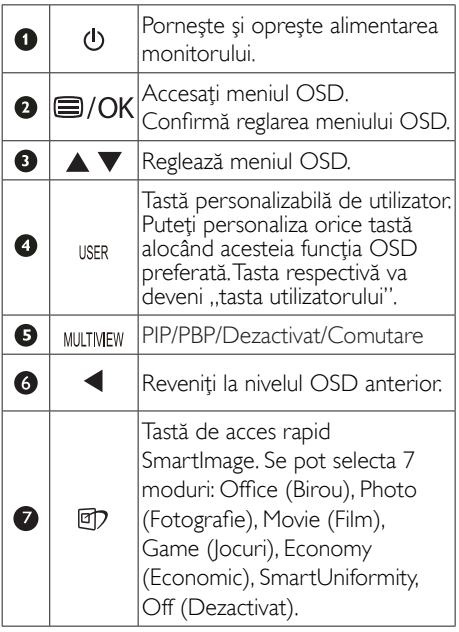

#### <sup>2</sup> Personalizați-vă propria tastă de "USER" (UTILIZATOR)

Această tastă rapidă vă permite să configuraţi functia preferată.

1. Apăsați pe butonul ed de cadrul frontal pentru a accesa ecranul meniului OSD.

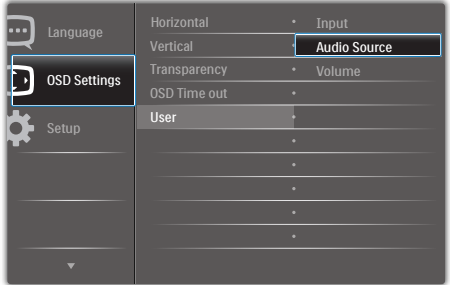

- 2. Apăsați pe butonul ▲ sau ▼ pentru a selecta meniul principal [OSD Settings] (Setări OSD), după care apăsați pe butonul OK. .
- 3. Apăsaţi pe butonul ▲ sau ▼ pentru a selecta [User] (Utilizator), după care apăsați pe butonul OK.
- 4. Apăsaţi pe butonul ▲ sau ▼ pentru a selecta functia preferată: [AudioSource] (Sursă audio), [Volume] (Volum) sau [Input] (Intrare).
- 5. Apăsați pe butonul  $OK$  pentru a confirma alegerea.

Acum puteți apăsa tasta rapidă direct de pe cadrul frontal. Pentru accesul rapid va apărea numai functia selectată anterior de către dumneavoastră.

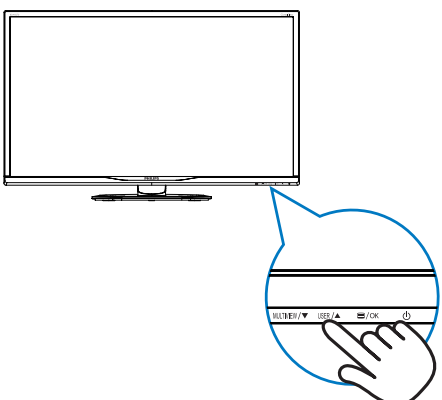

6. De exemplu, dacă ati selectat [Audio] Source] (Sursă audio) ca tastă rapidă, apăsați pe butonul USER de pe cadrul frontal, după care va apărea meniul [Audio Source] (Sursă audio).

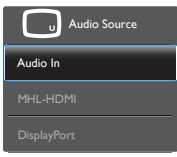

#### <span id="page-8-0"></span>8 Redare audio independentă, indiferent de intrarea video

Monitorul dumneavoastră Philips poate reda sursa audio independent, indiferent de intrarea video.

- 1. De exemplu, puteti să redați semnalul audio de la playerul MP3 conectat la portul [Audio In] (Intrare audio) al acestui monitor şi să vizionaţi, în acelaşi timp, sursa video conectată la portul [HDMI] sau [DisplayPort].
- 2. Apăsați pe butonul e de cadrul frontal pentru a accesa ecranul meniului OSD.

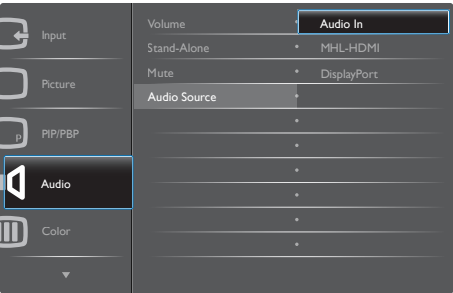

- 3. Apăsaţi pe butonul ▲ sau ▼ pentru a selecta meniul principal [Audio], după care apăsați pe butonul  $\overline{\text{OK}}$ .
- 4. Apăsaţi pe butonul ▲ sau ▼ pentru a selecta [Audio Source] (Sursă audio), după care apăsați pe butonul OK.
- 5. Apăsați pe butonul ▲ sau ▼ pentru a selecta sursa audio preferată: [DisplayPort], [HDMI] sau [Audio In] (Intrare audio).
- 6. Apăsați pe butonul  $OK$  pentru a confirma alegerea.

### Notă

- • La următoarea pornire a acestui monitor, sursa audio selectată va fi cea implicită.
- În cazul în care doriti schimbarea sursei audio, va trebui să parcurgeţi din nou paşii de selectie pentru a seta noua sursă audio ca implicită.

### Descrierea afişării pe ecran (OSD)

#### Ce înseamnă OSD (afişarea pe ecran)?

Toate monitoarele LCD Philips dispun de caracteristica OSD (afișare pe ecran). Acest lucru permite utilizatorului final să selecteze funcțiile monitorului direct de pe ecran, prin intermediul unei ferestre de instructiuni. Mai jos este prezentată o interfată OSD, usor de utilizat:

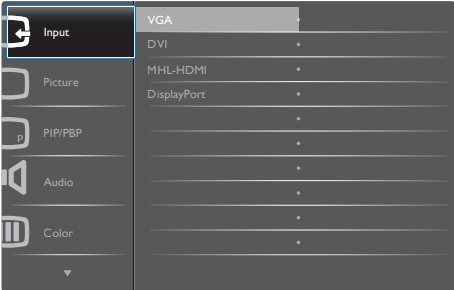

#### Instrucţiuni fundamentale şi simple referitoare la tastele de control

În meniul OSD de mai sus puteti apăsa pe butoanele  $\Psi$  ▲ de pe rama frontală a monitorului pentru a mişca cursorul şi puteţi apăsa pe butonul OK pentru a confirma selectia sau modificarea.

#### Meniul OSD

Mai jos, este prezentată vederea generală a structurii afişării pe ecran. Puteţi consulta ulterior această imagine, în cazul în care veţi dori să navigaţi între diferitele ajustări.

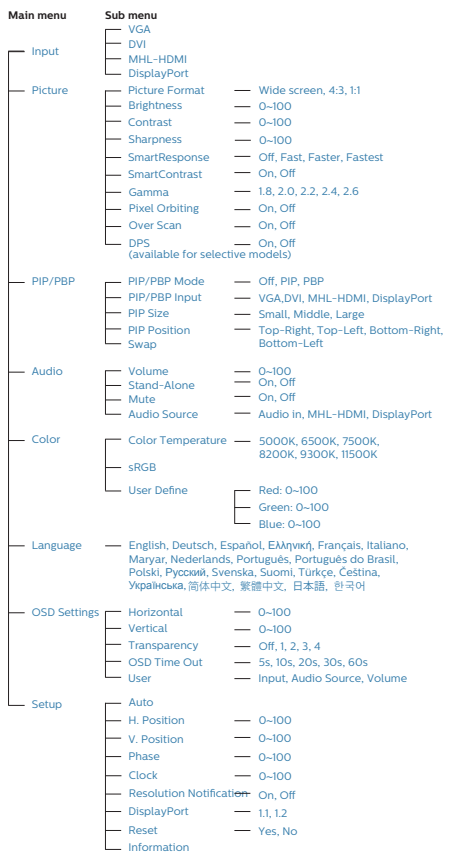

#### **5** Notificare privind rezoluția

Acest monitor este conceput pentru performante optime la rezolutia sa nativă, 2560 x 1440 la 60Hz. Dacă monitorul este pornit şi este setat la o altă rezoluţie, pe ecran se afişează o alertă: Use  $2560 \times 1440$  @ 60Hz for best results (Utilizati rezolutia 2560  $\times$  1440 la 60Hz pentru rezultate optime).

Afişarea alertei privind rezoluția nativă poate fi dezactivată din Configurare în meniul OSD (afişare pe ecran).

### 6 Funcție fizică

### Înclinare

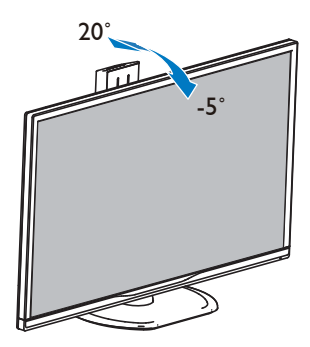

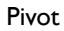

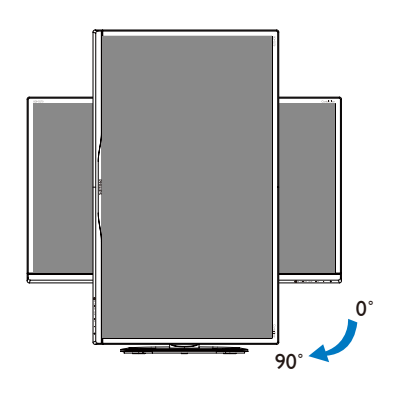

### Pivotare

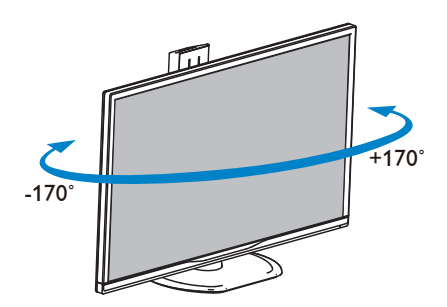

### Reglare pe înălţime

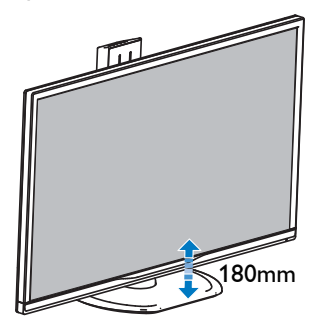

#### <span id="page-11-0"></span>2.3 MultiView

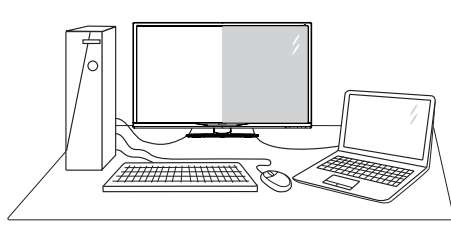

### **T** Ce este?

Caracteristica MultiView permite conectarea activă a două dispozitive, astfel încât dumneavoastră să puteţi lucra simultan cu mai multe dispozitive, precum un PC şi un notebook. Acest lucru face ca sarcinile complexe să poată fi realizate mult mai uşor.

#### 2 De ce am nevoie de acesta?

Datorită afisajului Philips MultiView cu rezolutie extrem de ridicată, vă puteți bucura de conectivitate deplină în cel mai confor tabil mod posibil, fie că vă aflaţi la birou sau acasă. Cu acest afișai, puteți să vă delectați cu mai multe surse de conţinut, care vor fi afişate pe un singur ecran. De exemplu: Poate doriti să aruncați o privire asupra fluxului audio-video cu ştiri în direct în fereastra mică, iar în acelaşi timp să lucraţi la cel mai recent blog al dumneavoastră. Sau poate doriţi să editaţi un fişier Excel aflat pe dispozitivul dumneavoastră ultrabook în timp ce sunteţi conectat la reţeaua securizată intranet a companiei, pentru a accesa fişiere cu ajutorul unui desktop.

#### **B** Cum se poate activa caracteristica MultiView prin utilizarea unei taste rapide?

1. Apăsați tasta rapidă MULTIVIEW direct de pe cadrul frontal.

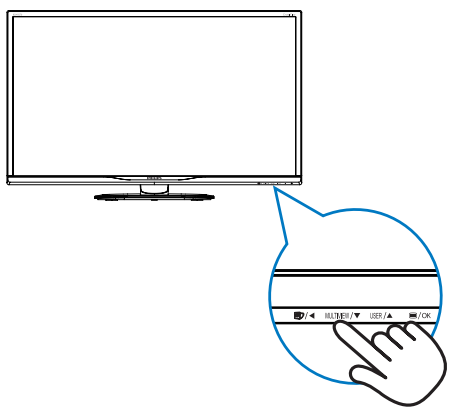

2. Va apărea meniul de selectie MultiView. Apăsaţi pe butonul ▲ sau ▼ pentru a efectua selecţia dorită.

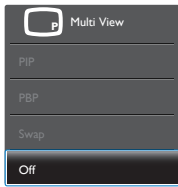

3. Apăsați pe butonul  $OK$  pentru a confirma selectia și ieși automat din meniul de selectie.

#### 4 Cum se poate activa caracteristica MultiView prin utilizarea meniului OSD?

În plus față de apăsarea tastei MULTIVIEW direct de pe cadrul frontal, funcţia MultiView mai poate fi selectată și din meniul OSD.

1. Apăsați pe butonul e de cadrul frontal pentru a accesa ecranul meniului OSD.

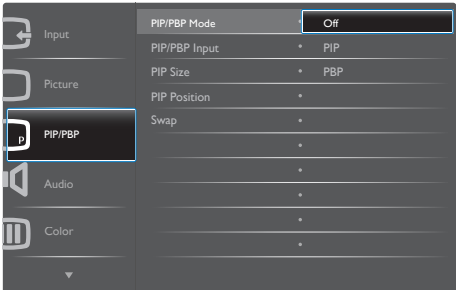

- • Apăsaţi pe butonul ▲ sau ▼ pentru a selecta meniul principal [PIP/PBP], după care apăsați pe butonul  $\overline{OK}$ .
- • Apăsaţi pe butonul ▲ sau ▼ pentru a selecta [PIP/PBP Mode] (Mod PIP/PBP), după care apăsați pe butonul OK.
- • Apăsaţi pe butonul ▲ sau ▼ pentru a selecta [PIP] sau [PBP].
- Acum puteți să mergeți înapoi pentru a seta parametrii [PIP/PBP Input] (Intrare PIP/PBP), [PIP Size] (Dimensiune PIP), [PIP Position] (Poziție PIP) sau [Swap] (Comutare).
- 2. Apăsați pe butonul  $OK$  pentru a confirma alegerea.
- **5** MultiView în meniul OSD
- PIP / PBP Mode (Mod PIP/PBP): Există două moduri disponibile pentru caracteristica MultiView: [PIP] şi [PBP].

[PIP]: Picture in Picture

Deschideţi o fereastră secundară pentru o altă sursă de semnal.

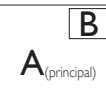

Când nu a fost detectată sursa secundară:

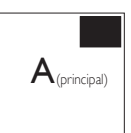

[PBP]: Picture by Picture

Deschideți o fereastră secundară, alăturată, pentru o altă sursă de semnal.  $\mathsf{A}_{\text{principal}}$   $\mathsf{B}$ 

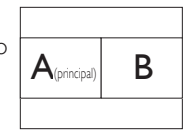

Când nu a fost detectată sursa secundară<sup>.</sup>

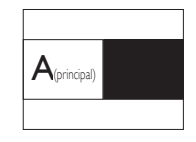

#### Notă

Când vă aflati în modul PBP, dunga neagră va fi afişată în părţile de jos şi de sus ale ecranului pentru a obține un raport de aspect corect.

PIP/PBP Input (Intrare PIP/PBP): Există patru intrări video diferite din care puteți alege sursa de afişare secundară: [DVI], [HDMI] şi [DisplayPort].

Consultaţi tabelul de mai jos pentru detalii despre compatibilitatea dintre sursa principală şi cea secundară.

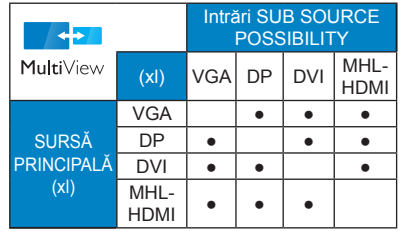

PIP Size (Dimensiune PIP): Când funcția PIP este activată, puteți alege dintre trei dimensiuni pentru fereastra secundară: [Small] (Mică), [Middle] (Medie), [Large] (Mare).

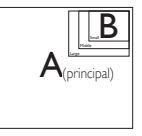

PIP Position (Poziție PIP): Când funcția PIP este activată, puteţi alege dintre două poziţii pentru fereastra secundară.

<span id="page-13-0"></span>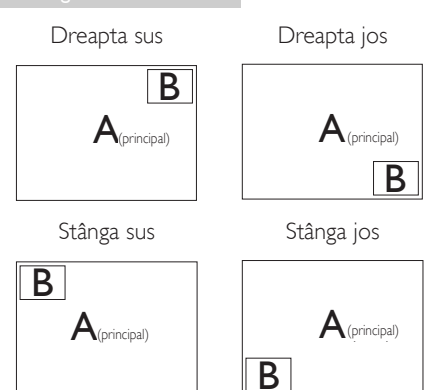

Swap (Comutare): Sursa principală și sursa secundară vor fi comutate pe afişaj.

Comutarea surselor A şi B în modul [PIP]:

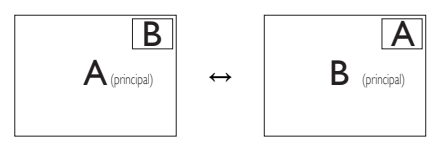

Comutarea surselor A şi B în modul [PBP]:

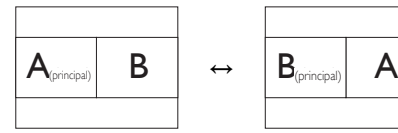

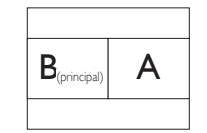

Off (Dezactivat): Oprirea funcției MultiView.

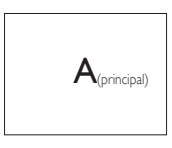

### Notă

Când folositi functia Comutare, sursa audio şi cea video vor fi comutate în acelaşi timp. (Consultați pagina [7](#page-8-0) "Redare audio independentă, indiferent de intrarea video" pentru mai multe detalii.)

### 2.4 Scoaterea ansamblului bazei pentru montarea VESA

Înainte de a începe dezasamblarea bazei monitorului, urmaţi instrucţiunile de mai jos pentru a evita deteriorarea monitorului sau vătămarea corporală.

1. Plasati monitorul cu fata în jos pe o suprafaţă moale.Aveţi grijă să nu zgâriaţi sau să deterioraţi ecranul.

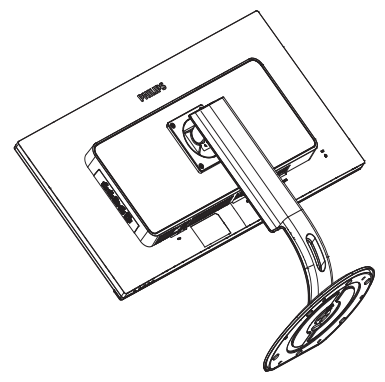

2. Slăbiţi şuruburile de asamblare, apoi detaşaţi gâtul de la monitor.

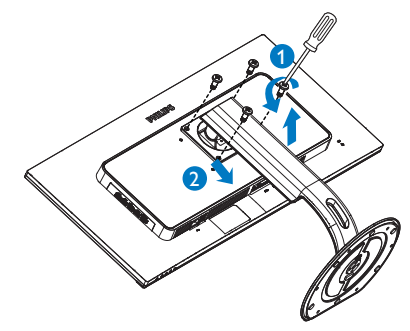

#### <span id="page-14-0"></span>Notă

Acest monitor acceptă o interfață de montare compatibilăVESA de 100mm x 100mm.

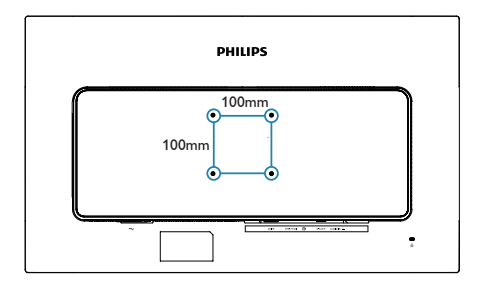

### 2.5 Introducere MHL (Mobile High-Definition Link)

#### **1** Ce este?

Mobile High Definition Link (MHL) este o interfată audio/video pentru dispozitivele mobile, cu rolul de conectare directă a telefoanelor mobile şi altor dispozitive por tabile la afişare de înaltă definitie.

Un cablu MHL optional vă permite să conectati în mod simplu un dispozitiv mobil compatibil MHL la acest afişaj Philips de mari dimensiuni şi să vizionaţi clipurile video în format HD şi cu sunet digital. Nu doar că vă veti putea bucura de jocurile, fotografiile, filmele şi aplicaţiile de pe mobil pe un ecran mare, dar veţi putea încărca dispozitivul în acelaşi timp, astfel încât să nu rămâneti fără baterie în miilocul distracției.

### 2 Cum pot utiliza functia MHL?

Pentru a utiliza functia MHL, aveti nevoie de un dispozitiv mobil cer tificat MHL. Pentru a găsi o listă cu toate dispozitivele certificate MHL, vizitaţi site-ul oficial MHL [\(http://www.](http://www.mhlconsortium.org) mhlconsortium.org)

Aveti nevoie și de un cablu special certificat MHL pentru a putea utiliza această functie.

#### **B** Cum funcționează? (cum realizez conectarea?)

Conectați cablul MHL opțional la portul mini USB de pe partea laterală a dispozitivului mobil şi por tul marcat [MHL-HDMI] la monitor. Acum sunteti pregătit să vizualizați imaginile pe un afisaj cu ecran mare și să utilizați toate funcţiile de pe dispozitivul mobil, cum ar fi navigarea pe internet, încercarea jocurilor într-o experientă nouă, parcurgerea fotografiilor și multe altele. Dacă monitorul dvs. are functie difuzor, veţi putea auzi şi muzica ce acompaniază continuturile dvs. Când cablul MHL este deconectat sau dispozitivul mobil este oprit, functia MHL va fi dezactivată în mod automat.

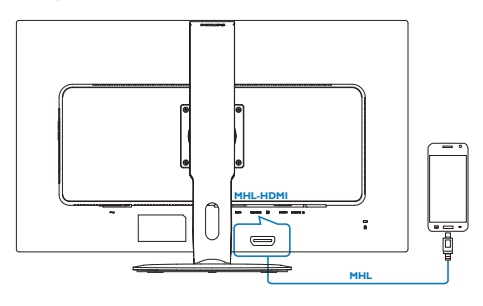

## e Notă

- Portul marcat [MHL-HDMI] este singurul port al monitorului care acceptă funcția MHL atunci când se utilizează cablul MHL. Retineti că un cablu certificat MHL este diferit decât un cablu standard HDMI.
- Un dispozitiv mobil certificat MHL trebuie achizitionat separat.
- Este posibil să fie necesar comutarea monitorului la modul MHL-HDMI pentru a putea activa monitorul, dacă există alte dispozitive care functionează și care sunt conectate la intrările disponibile.
- Punerea în standby a functiei de economisire a energiei sau dezactivarea acesteia pentru acest produs cu impact energetic nu este disponibilă pentru funcția de încărcare MHL.

#### 3. Optimizarea imaginilor

• Acest monitor Philips este certificat MHL. Cu toate acestea, în cazul în care dispozitivul dvs. MHL nu se poate conecta sau funcţionează incorect, consultaţi secțiunea de întrebări frecvente a dispozitivului MHL sau contactati direct distribuitorul pentru a obţine indicaţii. Politica producătorului dispozitivului dvs. poate impune să cumpăraţi un cablu MHL sau un adaptor aparţinând mărcii acestuia pentru a beneficia de compatibilitate cu dispozitive MHL aparținând altor mărci. Retineti că acesta nu este un defect al monitorului Philips.

# <span id="page-16-0"></span>3. Optimizarea imaginilor

### 3.1 SmartImage

#### **T** Ce este?

SmartImage oferă presetări care optimizează afişajul pentru diferite tipuri de conţinut, reglând dinamic luminozitatea, contrastul, culoarea şi claritatea în timp real. Indiferent dacă lucrați cu aplicaţii de text, de afişare de imagini sau urmăriți un videoclip, Philips SmartImage vă asigură o performanță excelentă și optimizată a monitorului.

#### 2 De ce am nevoie de acesta?

Dacă vă doriți un monitor care vă asigură afişarea optimizată a tuturor tipurilor de conținut, software-ul SmartImage vă reglează în mod dinamic şi în timp real luminozitatea, contrastul, culorile şi claritatea pentru a vă îmbunătăţi experienţa vizuală cu acest monitor.

#### <sup>3</sup> Cum funcționează?

SmartImage este o tehnologie exclusivă, de ultimă generație, de la Philips care analizează continutul afisat pe ecranul dvs. Bazat pe un scenariu pe care îl selectati chiar dvs., SmartImage îmbunătătește în mod dinamic contrastul, saturaţia culorilor şi claritatea imaginilor, astfel încât calitatea conţinutului afişat să fie îmbunătățită – toate acestea în timp real și prin apăsarea unui singur buton.

#### 4 Cum se activează SmartImage?

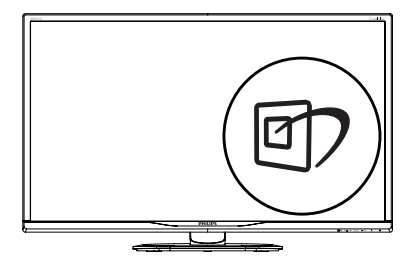

- 1. Apăsați pe  $\overline{\mathbb{C}}$  pentru a lansa afisarea pe ecran a software-ului SmartImage.
- 2. Apăsați în continuare pe  $\nabla$  **A** pentru a comuta între Office (Birou), Photo (Fotografie), Movie (Film), Game (Jocuri), Economy (Economic), SmartUniformity și Off (Dezactivat).
- 3. Afișarea pe ecran a SmartImage va fi activă timp de 5 secunde sau puteti apăsa pe "OK" pentru a confirma.

Se pot selecta şapte moduri: Office (Birou), Photo (Fotografie), Movie (Film), Game (Jocuri), Economy (Economic), SmartUniformity și Off (Dezactivat).

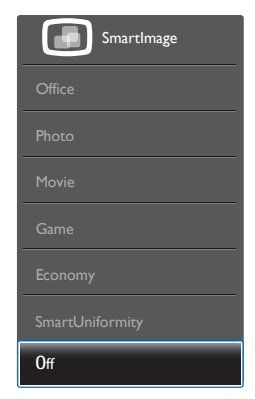

- Office (Birou): Îmbunătățește calitatea textului şi reduce luminozitatea pentru a creşte lizibilitatea şi a reduce oboseala ochilor. Acest mod îmbunătăteste semnificativ lizibilitatea şi productivitatea atunci când lucraţi cu foi de calcul, fişiere PDF, articole scanate sau alte aplicații generale de birou.
- Photo (Fotografie): Acest profil combină saturatia de culoare, contrastul dinamic si îmbunătățirea clarității pentru a afișa fotografii şi alte imagini cu o claritate extraordinară şi în culori vii – toate fără ar tefacte şi culori şterse.
- Movie (Film): Luminozitatea crescută, saturația de culoare mai mare, contrastul dinamic şi claritatea accentuată afişează toate detaliile din zonele întunecate ale

<span id="page-17-0"></span>înregistrărilor video fără culori şterse în zonele mai luminoase, mentinând valori naturale dinamice pentru o afişare video de cea mai bună calitate.

- Game (Jocuri): Activând circuitul de supraîncărcare pentru cel mai bun timp de răspuns, reducând marginile în zigzag pentru obiectele cu mişcare rapidă pe ecran, îmbunătățind raportul de contrast pentru scenele luminoase şi cele întunecate, acest profil asigură cea mai bună experientă de joc pentru împătimiţii de jocuri.
- Economy (Economic): În acest profil, luminozitatea şi contrastul sunt reglate, iar retroiluminarea este reglată fin pentru afişarea corectă a aplicaţiilor de birou de zi cu zi şi reducerea consumului de energie.
- SmartUniformity: Fluctuatiile de luminozitate şi culoare în diferite zone ale ecranului reprezintă un comportament obişnuit al monitoarelor LCD. Uniformitatea tipică se situează în jurul valorii de 75-80%. Prin activarea caracteristicii Philips SmartUniformity, uniformitatea ecranului poate ajunge peste 95%. Acest lucru determină afişarea unor imagini mai apropiate de realitate.
- Off (Dezactivat): Fără optimizare cu SmartImage.

### 3.2 SmartContrast

#### **1** Ce este?

Tehnologie unică ce analizează dinamic continutul afisat și optimizează automat raportul de contrast al monitorului pentru claritate vizuală maximă şi experienţă vizuală încântătoare, crescând retroiluminarea pentru imagini mai clare, mai contrastante şi mai luminoase sau reducând retroiluminarea pentru afişarea clară a imaginilor pe fundaluri întunecate.

#### 2 De ce am nevoie de acesta?

Doriți cea mai bună claritate vizuală și confort de vizualizare pentru fiecare tip de continut. SmartContrast controlează dinamic contrastul şi reglează retroiluminarea pentru ca imaginile jocurilor şi cele video să fie clare, contrastante şi luminoase sau afişează text clar, lizibil pentru munca de birou. Prin reducerea consumului electric al monitorului, puteţi reduce costurile cu energia şi prelungi durata de viaţă a monitorului.

#### <sup>3</sup> Cum funcționează?

Atunci când activati SmartContrast, acesta va analiza în timp real conţinutul afişat pentru a ajusta culorile şi pentru a controla intensitatea iluminării de fundal. Această functie va îmbunătăți în mod dinamic contrastul pentru o experientă de divertisment grozavă atunci când vizionați videoclipuri sau vă jucați.

# <span id="page-18-0"></span>4. Specificaţii tehnice

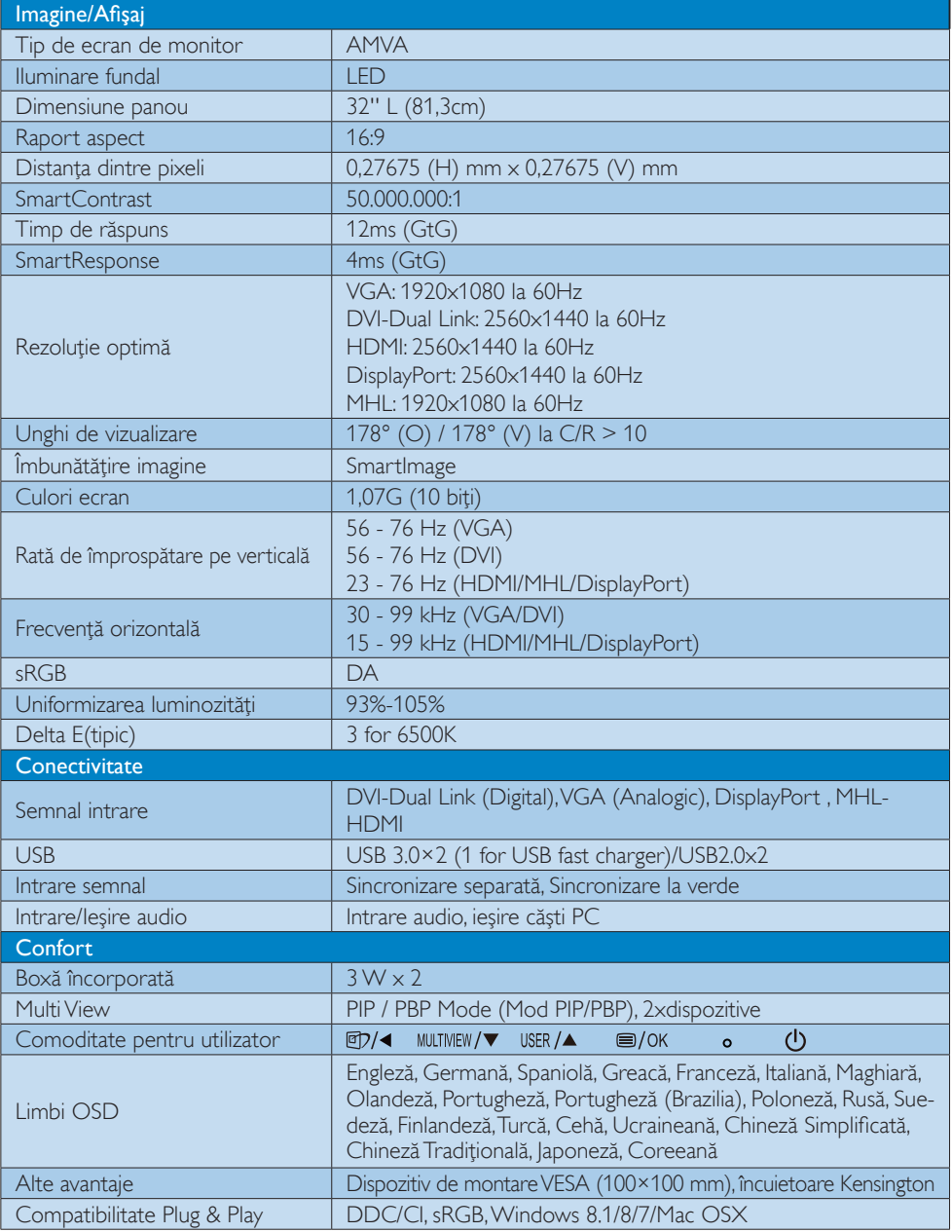

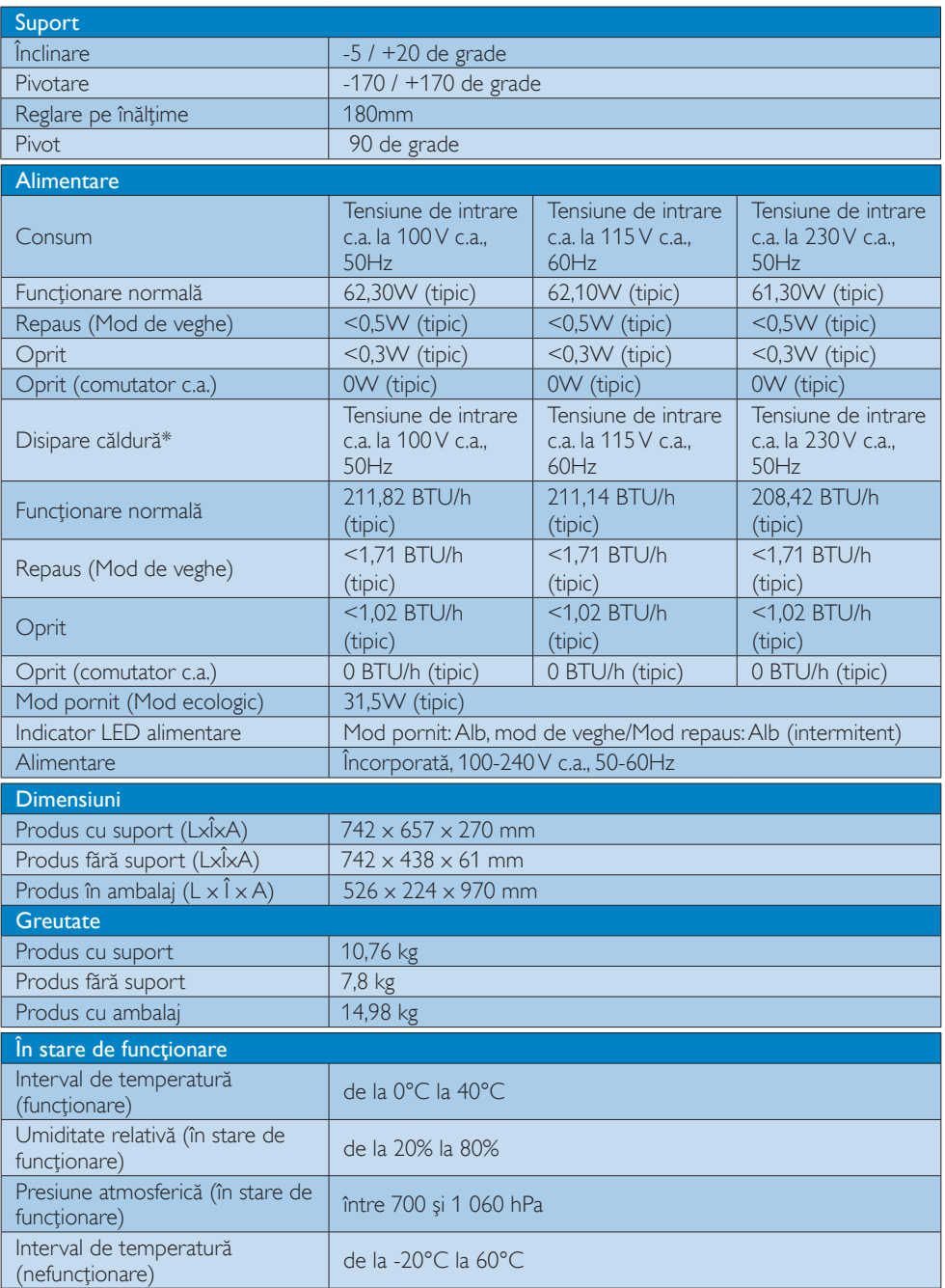

4. Specificaţii tehnice

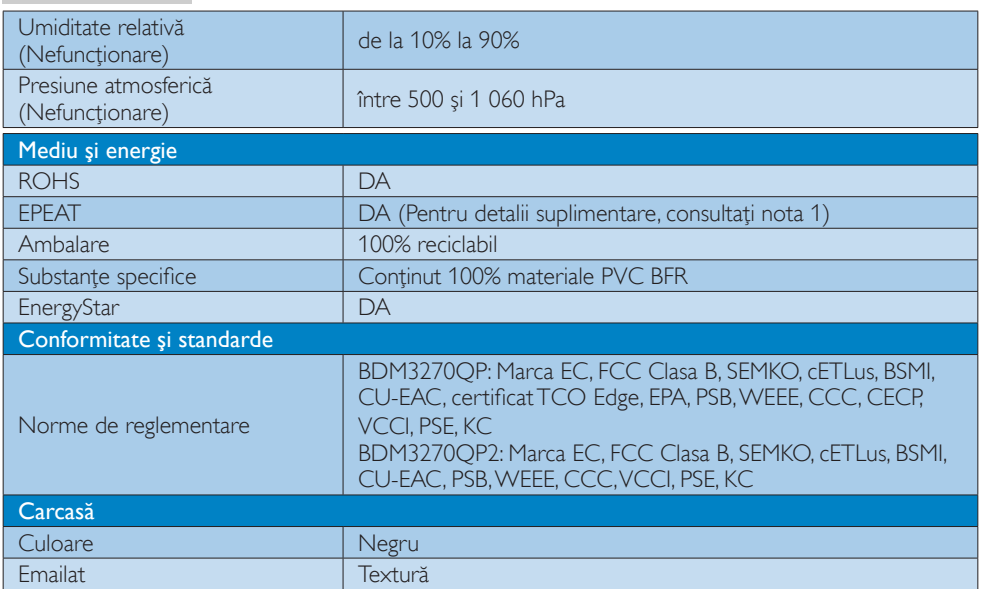

#### Notă

- 1. Calificativele EPEAT Gold sau Silver sunt valabile numai acolo unde Philips înregistrează produsul. Vizitaţi [www.epeat.net](http://www.epeat.net) pentru starea înregistrării în ţara dvs.
- 2. Aceste date pot suferi modificări fără notificare. Accesați [www.philips.com/support](http://www.philips.com/support) pentru a descărca ultima versiune a instrucţiunilor.
- 3. Timpul de răspuns inteligent este valoarea optimă obținută în urma testelor GtG și GtG (alb-negru).

### <span id="page-21-0"></span>4.1 Rezoluție și moduri de presetare

#### 1 Rezolutie maximă

 $1920 \times 1080$  la 60Hz (intrare analogică) 2560 x 1440 la 60Hz (intrare digitală)

#### 2 Rezoluție recomandată

 $2560 \times 1440$  la 60Hz (intrare digitală)

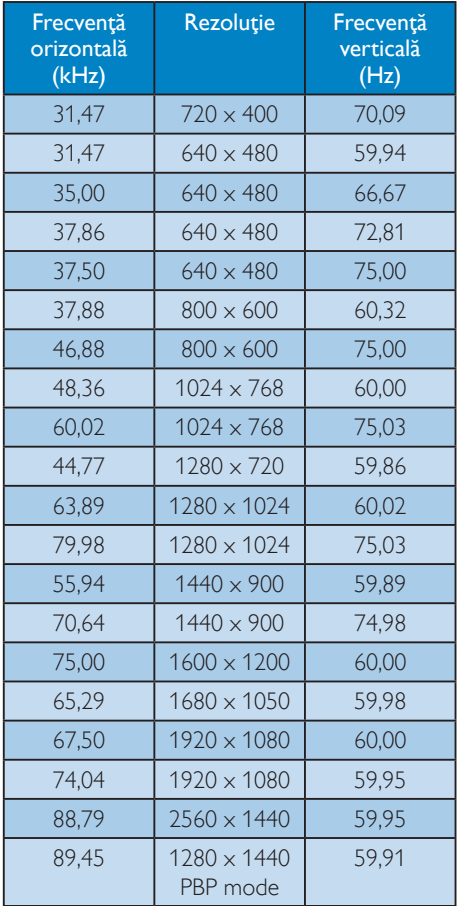

#### Notă

Rețineți că afișajul dvs. funcționează cel mai bine la o rezolutie nativă de 2560 X 1440 la 60 Hz. Pentru calitate optimă a afişajului, respectați rezoluția recomandată. MHL 2.0: 1920 x 1080 @ 60Hz

- Când utilizați DVI, un cablu DVI cu legătură dublă este necesar pentru a se obţine rezoluția maximă de  $2560 \times 1440$ .
- Cea mai mare rezoluție acceptată de ecran în modul HDMI este 2560 x 1440, dar aceasta depinde de capacitatea plăcii grafice şi de playerele BluRay/video.

### 4.2 Crystalclear

Acest afişaj Philips de ultimă generaţie oferă imagini de o calitate incredibilă, la o rezoluţie de 2560 x 1440. Utilizând panouri ultraperformante, cu o densitate ridicată a pixelilor, unghiuri de vizionare de 178/178 grade, compatibilitate cu surse ce permit redarea continuturilor pe o lățime de bandă ridicată, precum DisplayPort, HDMI, sau DVI cu legătură dublă, acest nou afisaj va face ca imaginile și elementele grafice să prindă viaţă. Fie că sunteţi un profesionist pretenţios care necesită informaţii extrem de detaliate pentru soluţiile CAD-CAM, utilizaţi aplicatii de grafică 3D sau realizați analize financiare pe foi de calcul imense, acest afişaj de la Philips vă va oferi imagini de o claritate uluitoare.

# <span id="page-22-0"></span>5. Gestionarea consumului de energie

Dacă aveţi placă video sau program software conforme cuVESA DPM instalate pe PC, monitorul poate reduce automat consumul de energie atunci când nu este utilizat. Dacă este detectată o introducere de la tastatură, mouse sau alt dispozitiv de intrare, monitorul se va "trezi" automat. Următorul tabel indică consumul de energie şi semnalizarea acestei funcții de economisire automată a energiei:

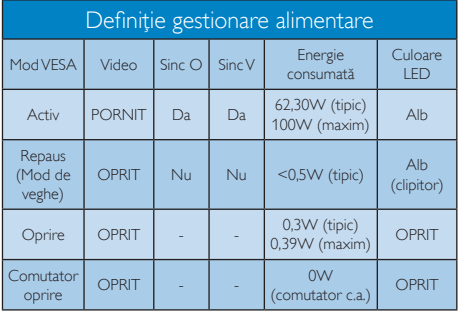

Configurarea următoare este utilizată pentru a măsura consumul de energie al acestui monitor.

- $\cdot$  Rezolutie nativă: 2560  $\times$  1440
- Contract: 50%
- • Luminozitate: 100%
- • Temperatură de culoare: 6500k la alb rece complet

### Notă

Aceste date pot suferi modificări fără notificare.

# <span id="page-23-1"></span><span id="page-23-0"></span>6. Centre de asistentă pentru clienţi şi garanţie

### 6.1 Politica Philips privind defectele de afişare a pixelilor pentru monitoarele plate

Philips depune eforturi deosebite pentru a livra produse de cea mai bună calitate. Utilizăm unele dintre cele mai avansate procese de fabricatie din această industrie şi practicăm un control al calității foarte strict. Cu toate acestea, defectele de afisare a pixelilor și a subpixelilor pe ecranele TFT utilizate la monitoarele plate sunt uneori inevitabile. Niciun producător nu poate garanta că toate ecranele vor functiona fără defecte de afişare a pixelilor, însă Philips garantează că toate monitoarele cu un număr de defecte inacceptabil vor fi reparate sau înlocuite conform condiţiilor de garanție. Această notificare explică diferitele tipuri de defecte de afişare a pixelilor şi defineşte nivelurile acceptabile pentru fiecare tip de defect. Pentru a intra sub incidenţa condiţiilor prevăzute de garantie pentru reparare sau înlocuire, numărul de defecte de afişare a pixelilor pe un ecranTFT trebuie să depăşească aceste niveluri acceptabile. De exemplu, un monitor nu trebuie să aibă defecți mai mult de 0,0004% dintre subpixeli. Philips fixează standarde de calitate şi mai ridicate pentru anumite tipuri sau combinatii de defecte de afişare a pixelilor, care sunt mai uşor de observat decât altele.Această politică este valabilă în întreaga lume.

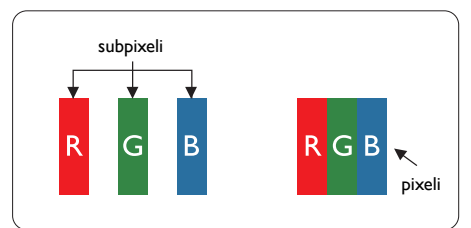

#### Pixeli şi subpixeli

Un pixel sau un element de imagine este compus din trei subpixeli în culorile primare roşu, verde şi albastru. Un număr mare de pixeli formează împreună o imagine. La aprinderea tuturor subpixelilor dintr-un pixel, cei trei subpixeli colorati sunt perceputi ca un singur pixel alb. Când toti subpixelii sunt stinsi, cei trei subpixeli

colorati sunt perceputi ca un singur pixel negru. Diverse alte combinatii de subpixeli aprinsi si stinşi sunt percepute ca pixeli singuri de diverse culori.

#### Tipuri de defecte de afişare a pixelilor

Defectele de afisare a pixelilor și subpixelilor apar pe ecran în diferite moduri. Există două categorii de defecte de afisare a pixelilor și mai multe tipuri de defecte de afişare a subpixelilor în cadrul fiecărei categorii.

#### Defectele de tip punct luminos

Aceste defecte apar ca pixeli sau subpixeli ce sunt permanent aprinși sau "în funcțiune". Cu alte cuvinte, un punct luminos este un subpixel ce iese în evidentă pe ecran, atunci când este afisată o imagine de culoare închisă. Defectele de tip punct luminos sunt de următoarele tipuri.

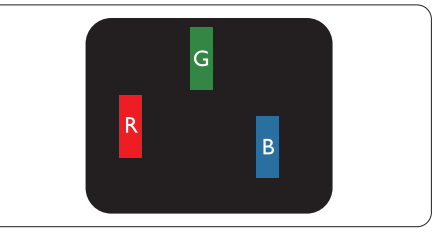

Un subpixel aprins, de culoare roşie, verde sau albastră.

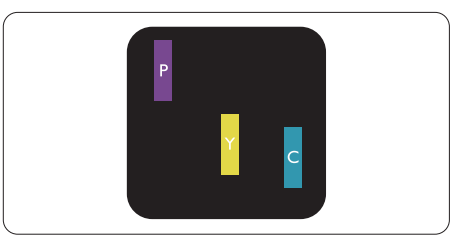

Doi subpixeli adiacenți aprinși:

- $Rosu + Albastru =$ Violet
- $Rosu + Verde = Galben$
- Verde + Albastru = Cian (Albastru deschis)

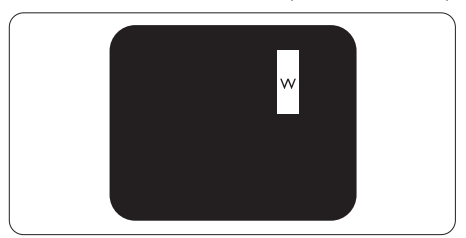

Trei subpixeli adiacenţi aprinşi (un pixel alb).

#### Notă

Punctele luminoase roşii sau albastre sunt cu peste 50% mai strălucitoare decât cele învecinate, în timp ce punctele verzi sunt cu 30% mai strălucitoare.

#### Defectele de tip punct negru

Aceste defecte apar ca pixeli sau subpixeli ce sunt permanent întunecati sau "stinși". Cu alte cuvinte, un punct întunecat este un subpixel ce iese în evidenţă pe ecran, atunci când este afişată o imagine de culoare deschisă. Defectele de tip punct negru sunt de următoarele tipuri.

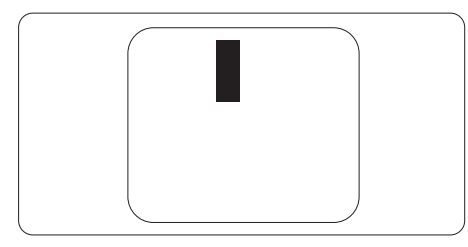

#### Proximitatea defectelor de afişare a pixelilor

Deoarece defectele de acelaşi tip ale pixelilor şi subpixelilor alăturaţi sunt mai uşor de sesizat, Philips precizează și limite de tolerantă pentru proximitatea defectelor de afişare a pixelilor.

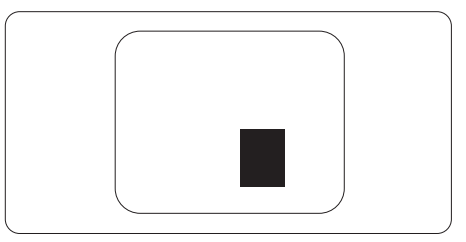

#### Tolerante pentru defectele de afisare a pixelilor

Pentru ca produsul să intre sub incidenta condiţiilor pentru reparare sau înlocuire din cauza defectelor de afişare a pixelilor în perioada de garantie, ecranul TFT al unui monitor plat Philips trebuie să aibă defecte de afişare a pixelilor sau subpixelilor care să depăşească limitele de tolerantă listate în următoarele tabele.

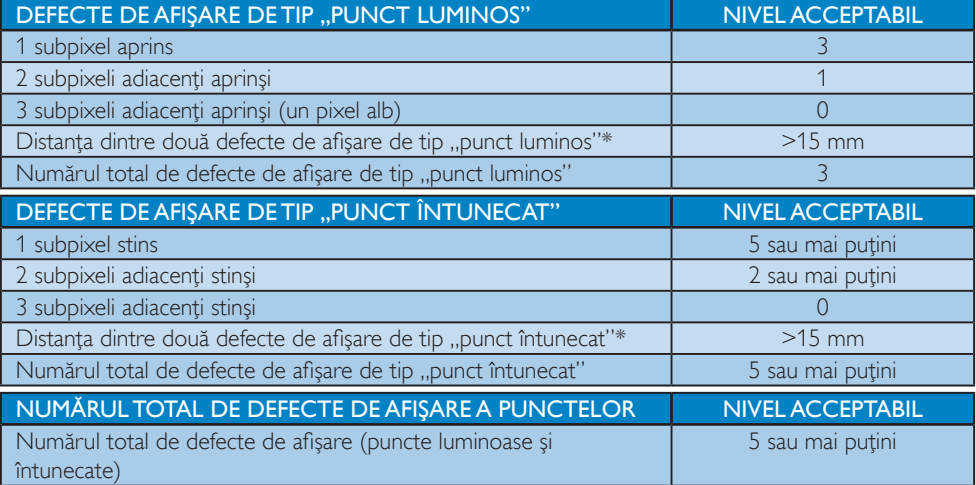

#### Notă

- 1. 1 sau 2 subpixeli adiacenti defecti  $=$  1 defect de afisare a punctelor
- 2. Acest monitor se conformează standardului ISO9241-307 (ISO9241-307: Ergonomie, metode de încercări de analiză şi conformitate pentru videoterminale electronice)
- 3. ISO9241-307 reprezintă standardul succesor al standardului cunoscut anterior sub denumirea de ISO13406, care este retras de Organizaţia Internaţională de Standardizare (ISO) prin: 2008-11-13.

### <span id="page-25-0"></span>6.2 Centre de asistență pentru clienți și garanție

Pentru informatii referitoare la acoperirea garantiei și la asistență suplimentară pentru validarea în regiunea dvs, vizitati site-ul Web [www.philips.com/support](http://www.philips.com/support) pentru detalii sau contactati centrul Philips de asistentă pentru clienți.

Dacă doriti să extindeți perioada de garanție generală, vi se oferă un pachet de servicii În afara garanției, prin intermediul centrului de service autorizat.

Dacă doriti să utilizați acest serviciu, asigurați-vă că achiziționați serviciul în decurs de 30 de zile calendaristici de la data achizitiei initiale. În perioada de garantie extinsă, serviciile includ preluarea, repararea și returnarea. Cu toate acestea, utilizatorul va suporta toate costurile acumulate. Dacă par tenerul de service autorizat nu poate efectua reparațiile necesare în baza garanției extinse oferită, vom găsi soluții alternative pentru dvs., dacă este posibil, în perioada de garanție extinsă pe care ati achizitionat-o.

Pentru mai multe detalii, contactați reprezentantul Philips de asistență pentru clienți sau centrul de contact local (folosind numărul de client).

Mai jos găsiți numărul la care puteți contacta centrul Philips de asistență pentru clienți.

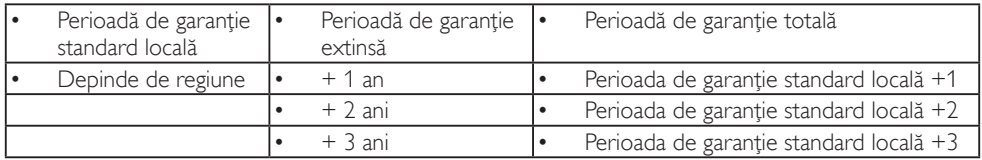

\*\*Este necesară dovada achizitiei initiale și dovada achizitiei garanției extinse.

#### Informatii de contact pentru regiunea Europei de Vest:

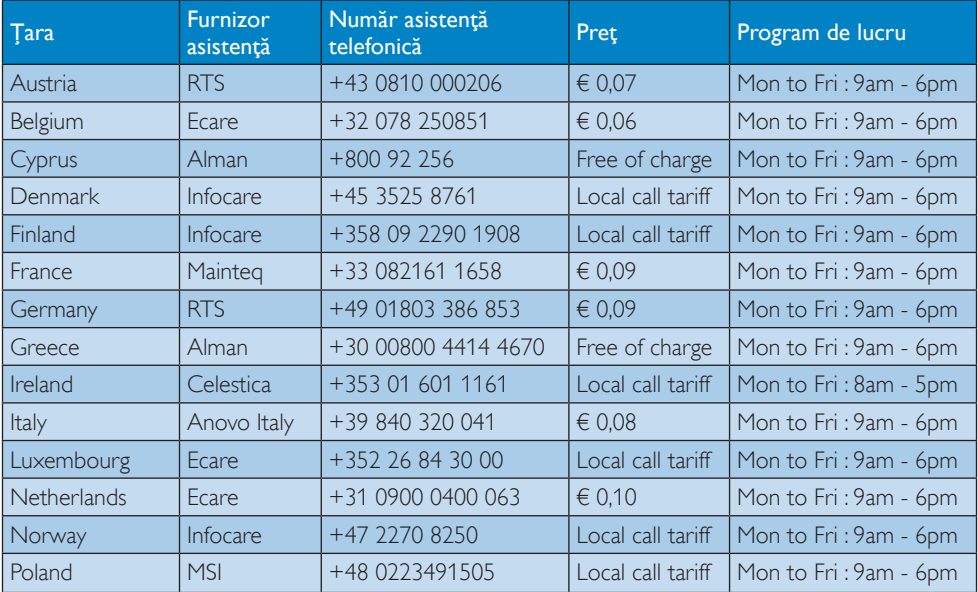

6. Centre de asistenţă pentru clienţi şi garanţie

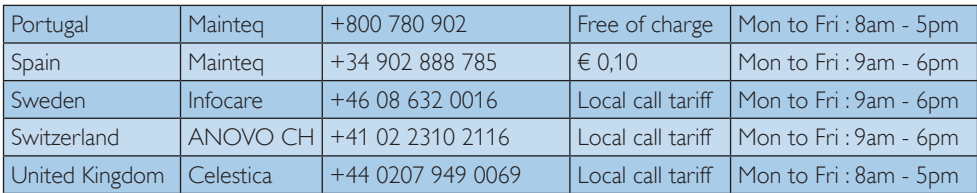

#### Informaţii de contact pentru regiunea Europei Centrale şi de Est:

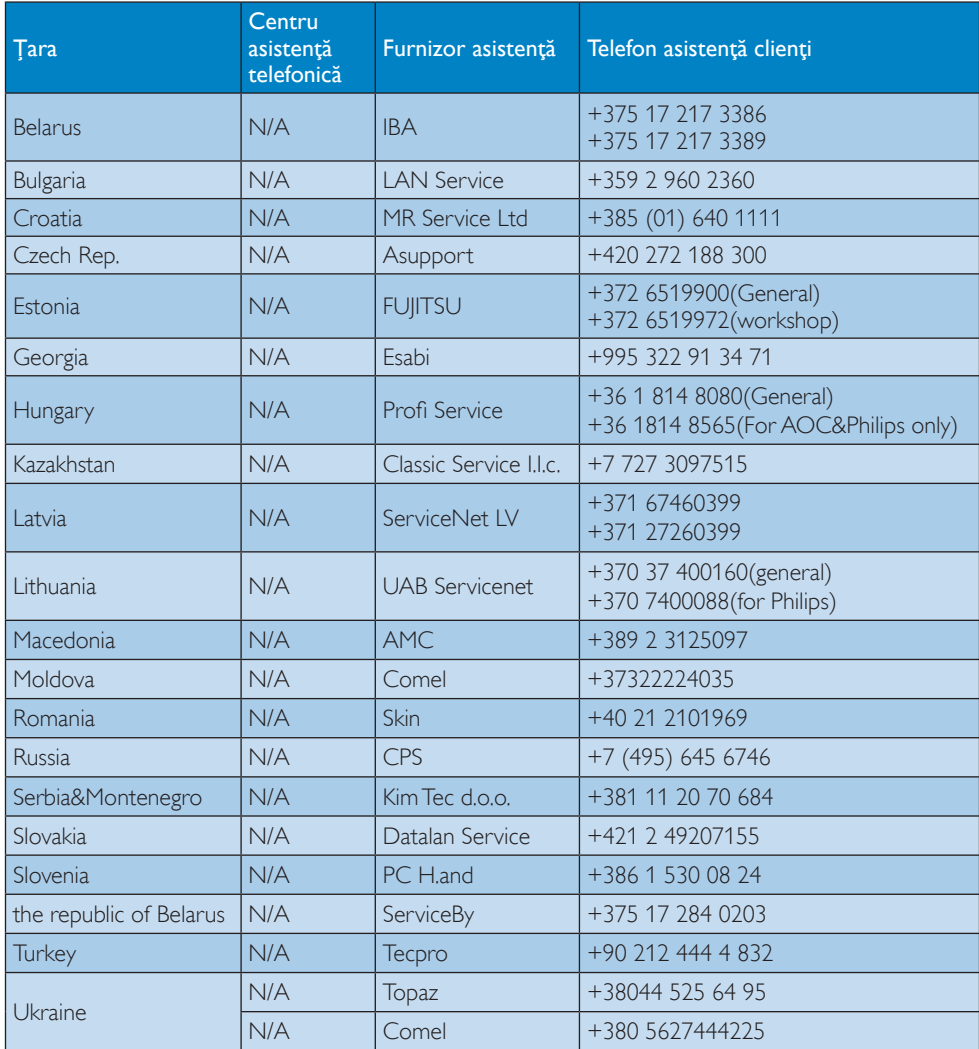

#### Informaţii de contact pentru regiunea Americii Latine:

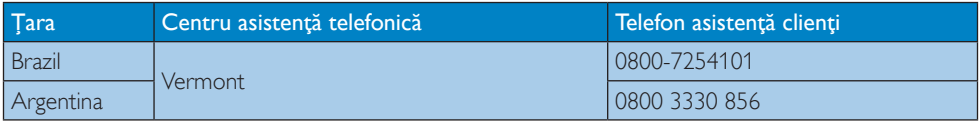

#### Informaţii de contact pentru China:

China

Telefon asistenţă clienţi: 4008 800 008

#### Informaţii de contact pentru America de Nord:

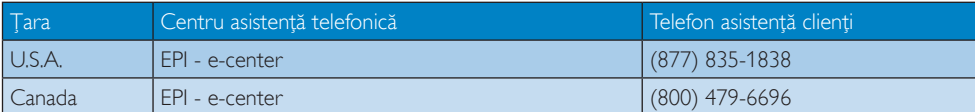

#### Informaţii de contact pentru regiunea Asiei Pacifice, Orientului Mijlociu şi Africii:

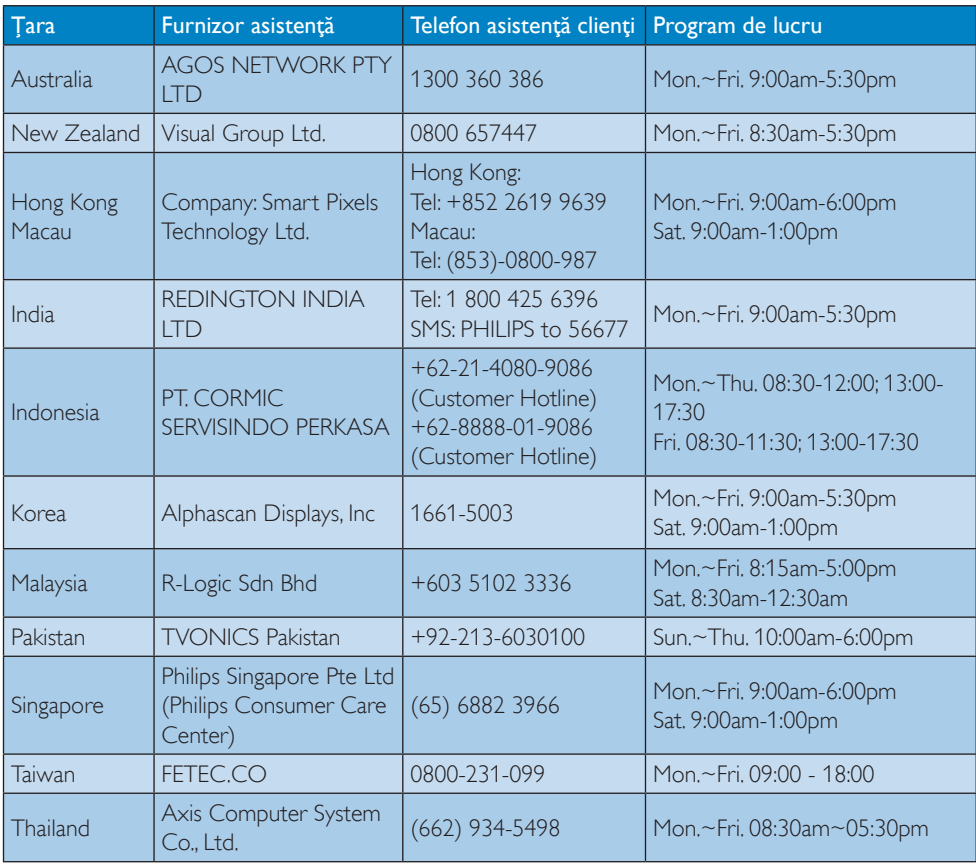

6. Centre de asistenţă pentru clienţi şi garanţie

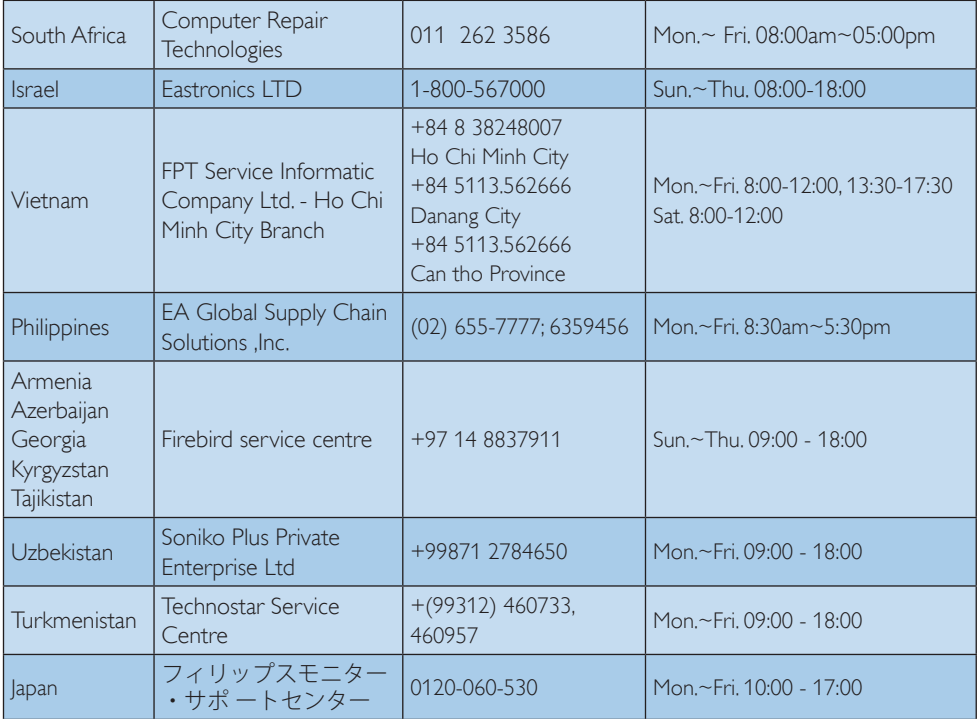

# <span id="page-29-1"></span><span id="page-29-0"></span>7. Depanare şi întrebări frecvente

### 7.1 Depanare

Această pagină tratează probleme care pot fi corectate de un utilizator. Dacă problema persistă după ce aţi încercat aceste soluţii, contactati reprezentantul de service pentru clienți Philips.

#### **1** Probleme obisnuite

#### Fără imagine (LED-ul de alimentare este stins)

- Verificati dacă ati conectat cablul de alimentare la priza electrică şi în spatele monitorului.
- Mai întâi, verificați dacă butonul de pornire din faţa monitorului este în poziţia OPRIT, apoi apăsați-l în poziția PORNIT.

#### Fără imagine (LED de alimentare alb)

- Verificați dacă ați pornit computerul.
- Verificati dacă ati conectat corect cablul de semnal la computerul dvs.
- Asigurati-vă că nu sunt pini îndoiți în conectorul cablului monitorului. Dacă da, reparaţi sau înlocuiţi cablul.
- Funcția Economisire Energie poate fi activată.

#### Pe ecran se afişează

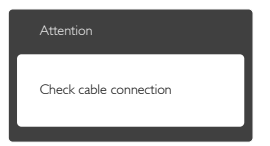

- Verificați dacă ați conectat corect cablul monitorului la computer. (Consultaţi şi Ghidul de pornire rapidă).
- Verificați dacă pinii cablului monitorului sunt îndoiti.
- Verificati dacă ați pornit computerul.

#### Butonul AUTO (AUTOMAT) nu funcţionează

Funcția Auto este aplicabilă doar în modul VGA-Analog (VGA-Analogic). În cazul în

care nu sunteti multumit de rezultate, puteti face ajustările manual din meniul OSD.

#### Notă

Functia Auto (Automat) nu se aplică în modul DVI-Digital (DVI-digital) deoarece nu este necesară.

#### Semne vizibile de fum sau scântei

- Nu executați niciunul dintre pașii de depanare.
- • Deconectaţi imediat, pentru siguranţă, monitorul de la sursa principală de alimentare.
- Contactati imediat serviciul de relatii cu clienții Philips.

#### 2 Probleme cu imaginea

#### Imaginea nu este centrată

- Ajustați poziția imaginii utilizând funcția "Auto" (Automat) din comenzile principale OSD.
- Reglați poziția imaginii folosind Phase/Clock (Fază/Ceas) din Setup (Configurare) în comenzile principale OSD. Această opțiune este validă doar în modul VGA.

#### Imaginea vibrează pe ecran

Verificați dacă ați fixat corect cablul de semnal la placa grafică sau la PC.

#### Apare o pâlpâire pe verticală

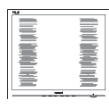

- Ajustați imaginea utilizând funcția "Auto" (Automat) din comenzile principale OSD.
- Eliminati barele verticale utilizând Phase/ Clock (Fază/Ceas) din Setup (Configurare) în comenzile principale OSD.Această optiune este validă doar în modul VGA.

#### Apare o pâlpâire pe orizontală

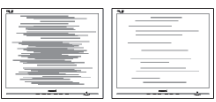

- <span id="page-30-0"></span>Ajustați imaginea utilizând functia "Auto" (Automat) din comenzile principale OSD.
- Eliminați barele verticale utilizând Phase/ Clock (Fază/Ceas) din Setup (Configurare) în comenzile principale OSD.Această optiune este validă doar în modul VGA.

#### Imaginea este neclară, vagă sau prea întunecată

Reglati contrastul și luminozitatea din afişajul de pe ecran.

#### O "imagine persistentă", o "imagine arsă" sau o "imagine fantomă" rămâne după oprirea alimentării.

- Afisarea neîntreruptă a imaginilor statice pe o perioadă extinsă de timp poate cauza "arderea", cunoscută și ca "persistenta imaginii" sau crearea unei "imagini fantomă", pe ecranul dvs. "Imaginea arsă", "imaginea persistentă" sau "imaginea fantomă" reprezintă un fenomen binecunoscut în tehnologia ecranelor LCD. În majoritatea cazurilor, "imaginea arsă" sau "persistența imaginii" sau "imaginea fantomă" va dispărea treptat într-o perioadă de timp după ce alimentarea este oprită.
- Activati întotdeauna un economizor dinamic pentru ecran când lăsați monitorul nesupravegheat.
- Activati întotdeauna o aplicatie periodică de împrospătare a ecranului atunci când monitorul LCD va afişa un conţinut static.
- Nerespectarea indicației de activare a unui economizor ecran sau a unei aplicatii de reîmprospătare periodică a ecranului poate avea ca efect apariţia simptomelor grave de "imagine statică", "imagine remanentă" sau "imagine fantomă" care nu mai dispar şi nici nu se pot remedia. Deteriorarea menţionată mai sus nu este acoperită de garantie.

#### Imaginea este distorsionată.Textul este neclar sau încetosat.

Setați rezoluția de afișare a PC-ului la același mod cu rezoluția nativă recomandată a monitorului.

#### Pe ecran apar puncte verzi, roşii, albastre, întunecate și albe

Punctele remanente sunt o caracteristică normală a cristalelor lichide utilizate în tehnologia actuală. Pentru mai multe detalii, consultati politica referitoare la pixeli.

#### Indicatorul "alimentare pornită" este prea puternic şi deranjant

Puteti regla indicatorul "alimentare pornită" utilizând meniul Configurare aferent LEDului de alimentare în Comenzi principale OSD.

Pentru asistență suplimentară, consultați lista cu Centrele de informare a consumatorilor şi contactați reprezentantul serviciului clienți Philips.

### 7.2 Întrebări frecvente generale

- Î1: Când instalez monitorul, ce trebuie să fac dacă se afisează ecranul ..Cannot display this video mode" (Acest mod video nu poate fi afişat)?
- Răsp.: Rezoluția recomandată pentru acest monitor: 2560 x 1440 la 60Hz.
- Deconectați toate cablurile, apoi conectați PC-ul dys. la monitorul pe care l-ati utilizat anterior.
- În meniul Start al Windows, selectati Settings (Setări)/Control Panel (Panou de control). În fereastra Panou de control, selectati pictograma Display (Afisare). În Panou de control Display (Afisaj), selectati fila "Settings" (Setări). Sub fila de setări, în caseta cu eticheta "desktop area" (zonă desktop), mutați bara laterală la 2560 x 1440 pixeli.
- Deschideti "Advanced Properties" (Proprietăţi complexe) şi setaţi Refresh Rate (Rată de împrospătare) la 60Hz, apoi faceţi clic pe OK.
- Reporniți computerul și repetați pașii 2 și 3 pentru a verifica dacă PC-ul este setat la 2560 x 1440 la 60Hz.
- Opriti computerul, deconectati monitorul vechi şi reconectaţi monitorul LCD Philips.

Porniti monitorul și apoi porniti PC-ul.

#### Î2: Care este rata de împrospătare recomandată pentru monitorul LCD?

Răsp.: Rata de împrospătare recomandată pentru monitoare este de 60Hz. În caz de perturbări pe ecran, o puteti seta până la 75Hz pentru a vedea dacă per turbarea dispare.

#### Î3: Ce sunt fişierele .inf şi .icm din manualul de utilizare? Cum instalez driverele (.inf şi .icm)?

Răsp.: Acestea sunt fișierele driverului pentru monitor. Urmati instructiunile din manualul de utilizare pentru a instala driverele. Computerul dvs. vă poate solicita drivere pentru monitor (fişierele .inf şi .icm) sau un disc cu drivere atunci când instalati pentru prima dată monitorul.

### Î4: Cum reglez rezolutia?

Răsp.: Placa video/driverul grafic și monitorul determină împreună rezoluțiile disponibile. Puteti selecta rezolutia dorită din Control Panel (Panoul de control) din Windows® cu "Display properties" (Proprietăți afișaj).

#### Î5: Ce se întâmplă dacă mă încurc atunci când reglez monitorul din meniul OSD?

Răsp.: Apăsați pe butonul OK, apoi selectați "Reset" (Resetare) pentru a reactiva toate setările originale din fabrică.

#### Î6: Este ecranul LCD rezistent la zgârieturi?

Răsp.: În general, se recomandă ca suprafața ecranului să nu fie supusă şocurilor excesive şi să fie protejată împotriva obiectelor ascuţite sau tăioase.Atunci când manipulaţi monitorul, asiguraţi-vă că nu este aplicată forţă sau presiune pe suprafata panoului. Acest lucru poate afecta condiţiile de garanţie.

#### Î7: Cum trebuie să curăţ suprafaţa panoului LCD?

Răsp.: Pentru curățare normală, folosiți o cârpă curată și moale. Pentru curătare extensivă, folosiţi alcool izopropilic. Nu utilizati solventi precum alcoolul etilic, etanolul, acetona, hexanul etc.

#### Î8: Pot să schimb setarea culorii monitorului meu?

- Răsp.: Da, puteți să schimbați setarea culorilor prin comenzi OSD conform următoarei proceduri.
- Apăsati pe "OK" pentru afisarea meniului OSD (Afişare pe ecran).
- Apăsați pe "Down Arrow" (Săgeată în jos) pentru a selecta opțiunea "Color" (Culoare), apoi apăsați pe "OK" pentru a introduce cele trei setări de culoare prezentate în continuare.
	- 1. Color Temperature (Temperatură de culoare): Cele şase setări sunt 5000K, 6500K, 7500K, 8200K, 9300K şi 11500K. Cu setările din intervalul 5000K, panoul pare ..cald, cu o nuantă de culoare roșualb", în timp ce temperatura 11500K redă o "nuantă rece, albastru-alb".
	- 2. sRGB: Aceasta este o setare standard pentru asigurarea schimbului corect de culori între diferite dispozitive (de ex. camere digitale, monitoare, imprimante, scanere etc.).
	- 3. User Define (Definit de utilizator): Utilizatorul poate alege setarea de culoare preferată prin reglarea culorilor roşu, verde şi albastru.

### Notă

O cuantificare a culorii luminii radiate de un obiect în timp ce este încălzit.Această cuantificare este exprimată pe scară absolută, (grade Kelvin).Temperaturi Kelvin mai mici precum 2004K reprezintă roşul; temperaturi mai mari precum 9300K reprezintă albastrul. Temperatura neutră este alb, la 6504K.

#### Î9: Pot conecta monitorul LCD la orice PC, statie de lucru sau Mac?

- Răsp.: Da.Toate monitoarele LCD Philips sunt complet compatibile cu PC-urile, Macurile și stațiile de lucru standard. S-ar putea să aveţi nevoie de un adaptor de cablu pentru a conecta monitorul la sistemul Mac.Vă recomandăm să contactați reprezentantul de vânzări Philips pentru mai multe informatii.
- Î10: Monitoarele LCD Philips sunt plugand-play?
- Răsp.: Da, monitoarele sunt monitoare plug and play, compatibile cu Windows 8.1/8/7/Mac OSX.
- Î11: Ce înseamnă aderența imaginii, arderea imaginii, remanența imaginii sau imaginea fantomă la ecranele LCD?
- Răsp.: Afisarea neîntreruptă a imaginilor statice o perioadă lungă poate produce "imagini statice", cunoscute și ca "imagini remanente" sau "imagini fantomă" pe ecranul dvs. "Imaginea statică", "imaginea remanentă" sau "imaginea fantomă" reprezintă un fenomen binecunoscut în tehnologia ecranelor de monitor. În majoritatea cazurilor, "imaginea arsă" sau "imaginea persistentă" sau "imaginea fantomă" vor dispărea treptat într-un interval de timp după deconectarea de la alimentarea cu energie electrică. Activati întotdeauna un economizor dinamic pentru ecran atunci când nu utilizaţi monitorul.

Activaţi întotdeauna o aplicaţie de reîmprospătare periodică a ecranului, dacă monitorul LCD afişează o imagine statică.

### <sup>1</sup> Avertisment

Nerespectarea indicatiei de activare a unui economizor ecran sau a unei aplicaţii de reîmprospătare periodică a ecranului poate avea ca efect apariția simptomelor grave de "imagine statică", "imagine remanentă" sau "imagine

fantomă" care nu mai dispar şi nici nu se pot remedia. Deteriorarea mentionată mai sus nu este acoperită de garantie.

- Î12: De ce ecranul meu nu afişează text clar şi caracterele afişate nu sunt uniforme?
- Răsp.: Monitorul LCD funcționează cel mai bine la rezolutia sa nativă de 2560  $\times$ 1440 la 60Hz. Pentru cea mai bună afişare, utilizaţi această rezoluţie.

#### Î13: Cum să deblochez/blochez tasta rapidă?

Răsp.: Apăsați pe ■/OK timp de 10 secunde pentru a debloca/bloca tasta rapidă. În urma acestei actiuni, monitorul va afisa mesajul "Attention" (Atentie) pentru a indica dacă tasta rapidă este deblocată sau blocată, conform ilustraţiilor de mai jos.

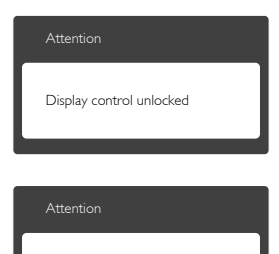

Display control locked

### <span id="page-33-0"></span>7.3 Întrebări frecvente legate de caracteristica MultiView

#### Î1: De ce nu pot activa functia PIP sau PBP când sursele sunt DVI şi HDMI?

Răsp.: Consultați tabelul de mai jos pentru a vedea care sunt compatibilitățile dintre sursa principală şi cea secundară.

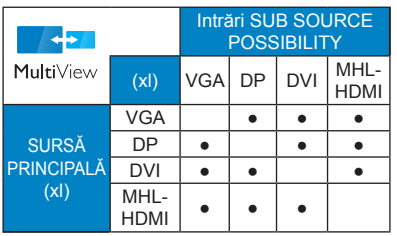

- Î2: Pot mări fereastra secundară în modul PIP?
- Răsp.: Da, aveți la dispoziție 3 dimensiuni din care puteți alege: [Small] (Mică), [Middle] (Medie), [Large] (Mare). Puteţi apăsa pe **e** pentru a accesa meniul OSD. Selectati preferinta pentru optiunea [PIP Size] (Dimensiune PIP) din meniul principal [PIP/PBP].
- Î3: Cum se poate asculta sursa audio, independent sau legat de sursa video?
- Răsp.: În mod normal, sursa audio este legată de sursa imaginii principale. Dacă doriţi să schimbaţi sursa audio (de exemplu: să ascultați independent piese aflate pe playerul MP3, indiferent de sursa video de la care se primeşte semnal), puteți apăsa pe **D** pentru a accesa meniul OSD Selectaţi preferinţa pentru optiunea [Audio Source] (Sursă audio) din meniul principal [Audio].

Retineti că la următoarea pornire a monitorului, acesta va selecta în mod implicit sursa audio pe care ati ales-o data trecută. În cazul în care doriti să schimbati din nou sursa audio, va trebui să parcurgeți din nou pașii de selecție pentru a seta noua sursă audio ca ..implicită".

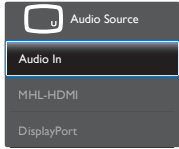

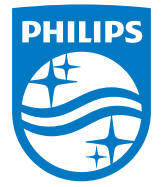

© 2016 Koninklijke Philips N.V. Toate drepturile rezervate.

Philips şi emblema scut Philips sunt mărci comerciale înregistrate ale Koninklijke Philips N.V.şi sunt utilizate sub licenţă de la Koninklijke Philips N.V.

Specificaţiile tehnice pot fi modificate fără preaviz.

Versiune: BDM3270E2T